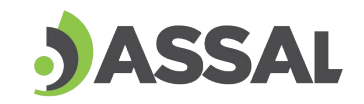

Agencia Santafesina de Seguridad Alimentaria Ministerio de Salud

# 

## **INSTRUCTIVO**

### **REGISTRO DE SUPLEMENTOS DIETARIOS**

## **Santa Fe**

DV-LA.LEG-07 Versión 01

Provincia

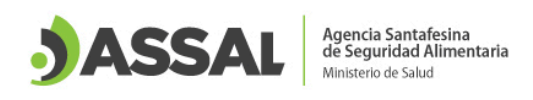

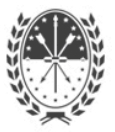

### **Registro de Suplementos Dietarios: inscripción, renovación y actualización**

**1. [¿Qué es un Suplemento Dietario?](#page-2-0)**

- **2. [Ingreso al sistema ASSAl web](#page-2-1)**
- **3. [Requisitos Generales](#page-4-0)**
- **4. Inscripción y Renovación [de Suplementos Dietarios](#page-5-0)**
- **5. [Actualización de Suplemento Dietario](#page-21-0)**
- **6. Inscripción, Renovación y Actualización [de Suplementos Dietarios](#page-22-0)  ["Elaboración para Terceros"](#page-22-0)**

Francia 2690 - 3000 Santa Fe - Argentina - Tel. (0342) 457 3718 www.assal.gov.ar - agencia@assal.gov.ar

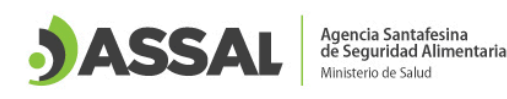

,,,,,,,,,,,,,,,,,,,,,,,,,,,,,,,,

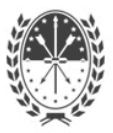

#### <span id="page-2-0"></span>**1. ¿Qué es un suplemento dietario?**

Con la denominación de Suplementos Dietarios se entienden los productos destinados a incrementar la ingesta dietaria habitual, suplementando la incorporación de nutrientes y/u otros ingredientes en la dieta de las personas sanas que, no encontrándose en condiciones patológicas, presenten necesidades básicas dietarias no satisfechas o mayores a las habituales.

Deberán ser de administración oral y podrán presentarse en formas sólidas (comprimidos, cápsulas, granulado, polvos u otras) o líquidas (gotas, solución, u otras), u otras formas para absorción gastrointestinal.

Los Suplementos Dietarios están definidos y descriptos por el [artículo 1381 del CAA](https://www.argentina.gob.ar/sites/default/files/capitulo_xvii_dieteticos_actualiz_2022-12.pdf) y este instructivo se rige con esa normativa.

#### <span id="page-2-1"></span>**2. Ingreso a ASSAl web**

Se debe utilizar Mozilla Firefox como navegador de Internet. [Descargar Mozilla Firefox](https://www.mozilla.org/es-AR/firefox/new/)

1. Se ingresa a AFIP con usuario y contraseña (persona física). En caso de no tener adherido el servicio ASSAl web y vinculado el representante, recomendamos ver el [Instructivo.](http://www.assal.gov.ar/assa/documentacion/VinculacionAFIPASSAl.pdf)

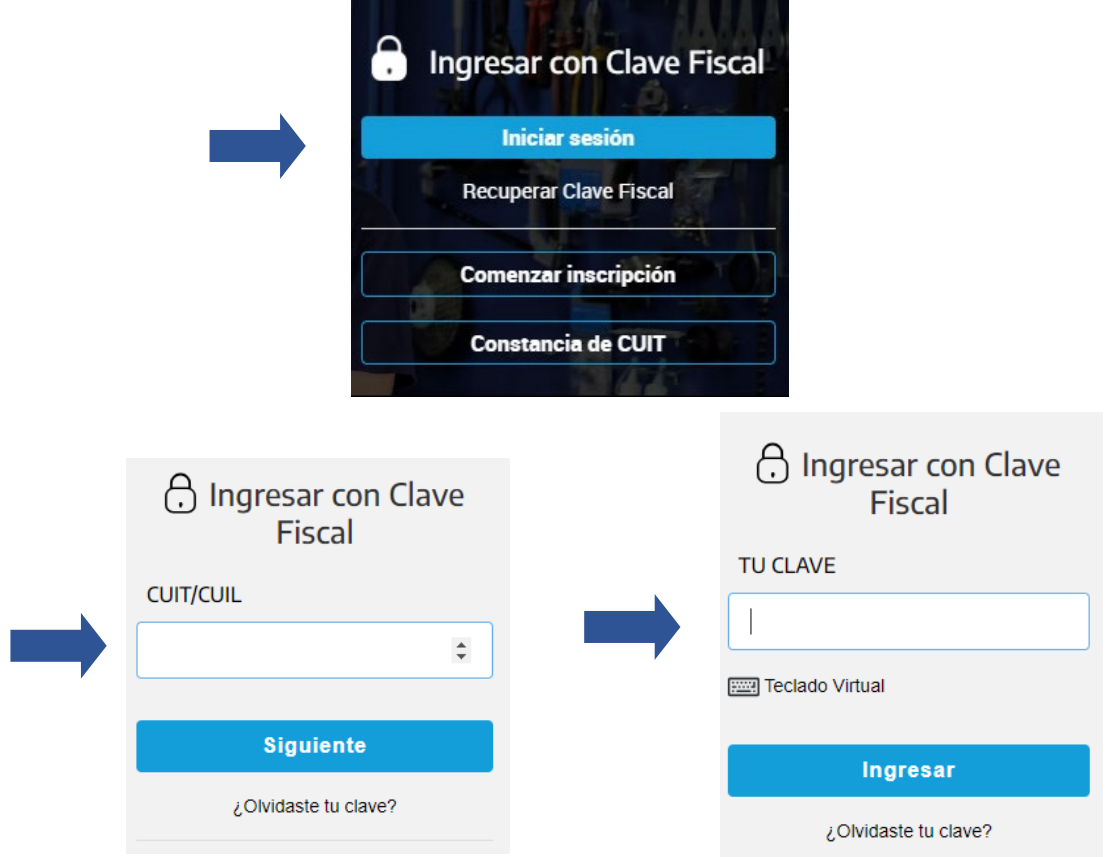

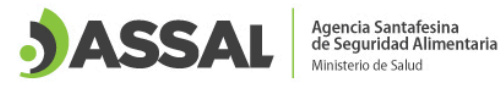

,,,,,,,,,,,,,

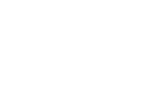

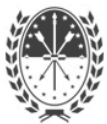

#### 2. Se ingresa al servicio "ASSAl WEB" y se acepta acceder al nuevo entorno.

 $111111$ 

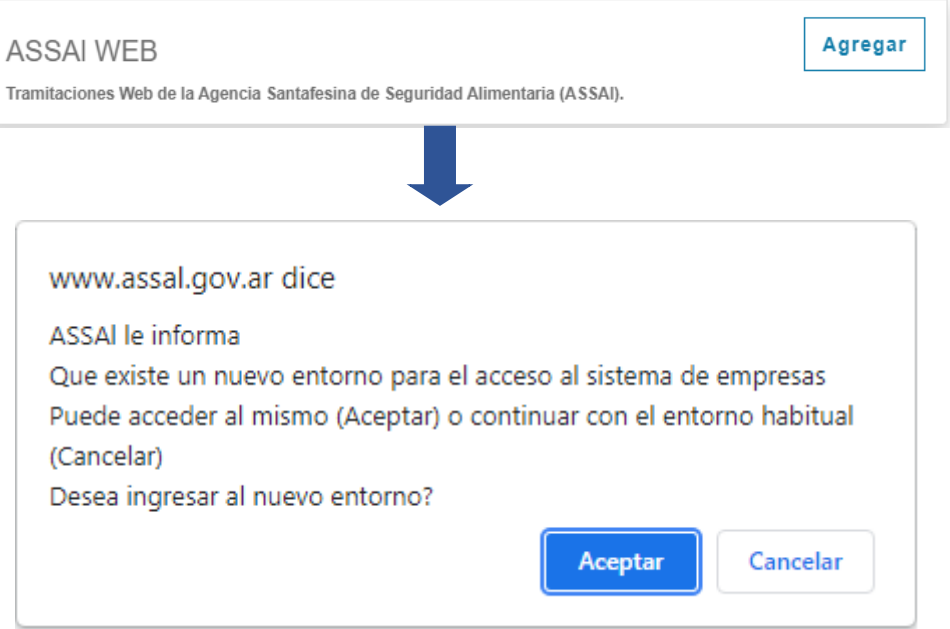

3. Una vez confirmado el acceso al nuevo entorno se debe seleccionar el botón "RNE"

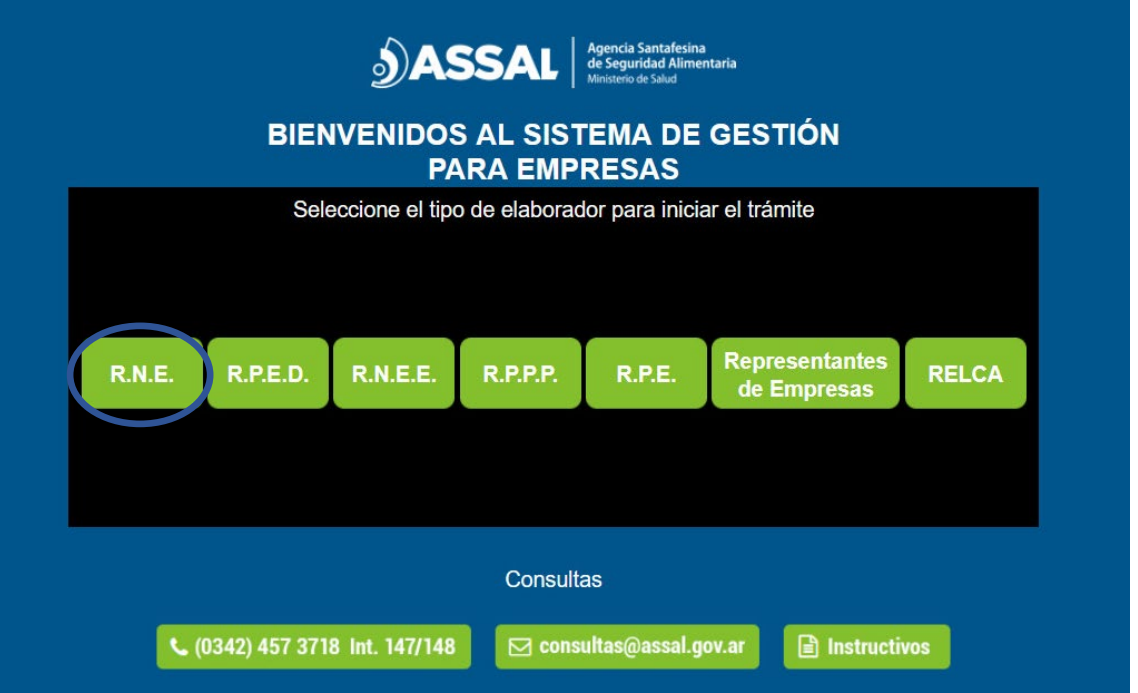

4. Luego se debe seleccionar el RNE. En el caso de poseer la razón social más de un RNE, debe seleccionar el RNE con el cual desea iniciar la sesión y presionar el botón "Todos los Trámites".

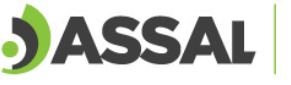

Agencia Santafesina<br>de Seguridad Alimentaria Ministerio de Salud

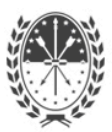

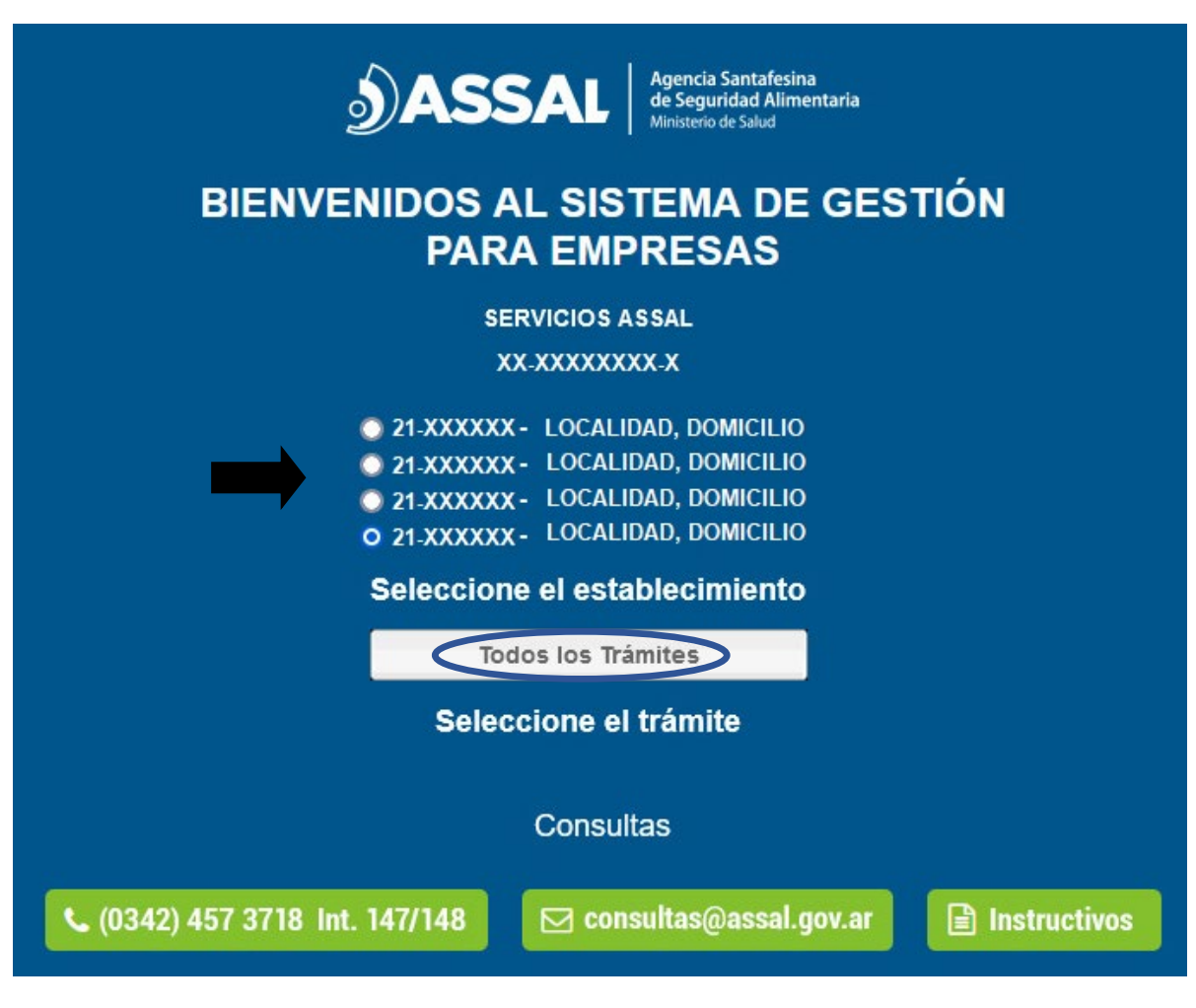

5. A continuación se accede a la intranet del sistema ASSAl.

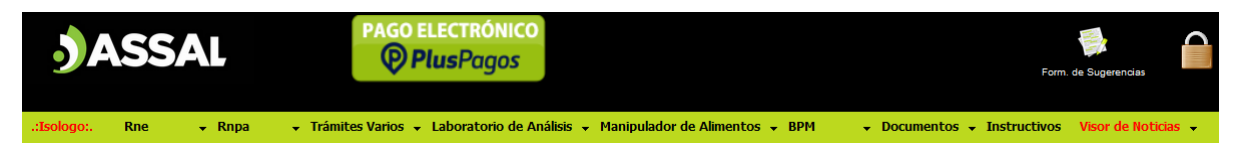

#### <span id="page-4-0"></span>**3. Requisitos Generales para Suplementos Dietarios**

Antes de iniciar el trámite se debe verificar que el establecimiento en el cual se iniciará la inscripción del producto tenga habilitada la categoría "Suplementos dietarios" y atributo cuando corresponda (Ejemplo para el caso de Libre de Gluten). En caso de no poseer el rubro o atributo necesario para el producto, se debe solicitar el Anexo correspondiente [\(Contactos ASSAl para tramitarlo\)](https://www.assal.gov.ar/assal_principal/red-de-trabajo.html).

Para Suplementos Dietarios se requiere tener vinculado mediante el sistema ASSAl un Director Técnico (DT) (Disposición 05/2022), con sus datos actualizados. Se pueden consultar los instructivos de [Registro de profesionales agroalimentarios](https://www.assal.gov.ar/documentos/instructivo-profesionales-agroalimentarios.pdf) y [Vinculación de profesionales](https://www.assal.gov.ar/documentos/instructivo-vinculacion-profesionales-rne.pdf)  [agroalimentarios a un RNE](https://www.assal.gov.ar/documentos/instructivo-vinculacion-profesionales-rne.pdf) para cumplimentar con el requisito.

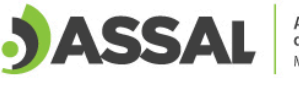

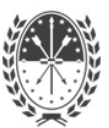

#### <span id="page-5-0"></span>**4. Inscripción y Renovación de Suplemento Dietario**

**Es importante completar el formulario únicamente con la información que se solicita y no repetir la misma.**

1. Para iniciar el trámite de Inscripción, ingresar a la pestaña RNPA como se muestra.

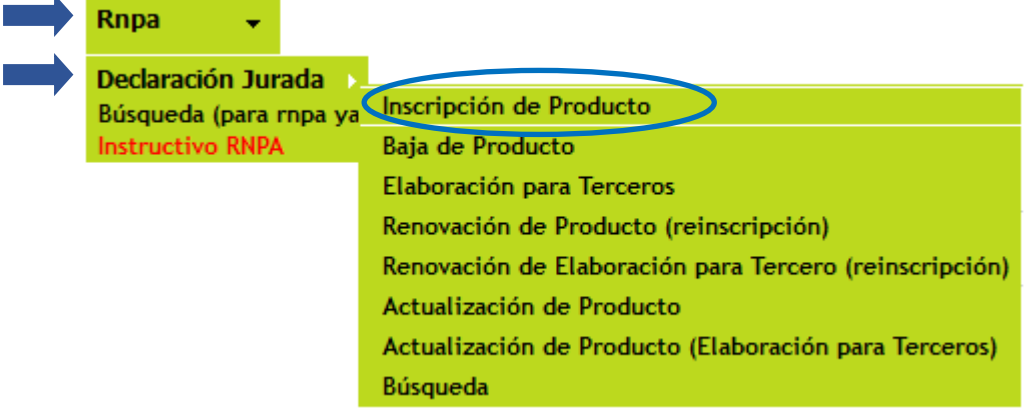

2. Al iniciar el trámite deben completar las solapas con la información solicitada.

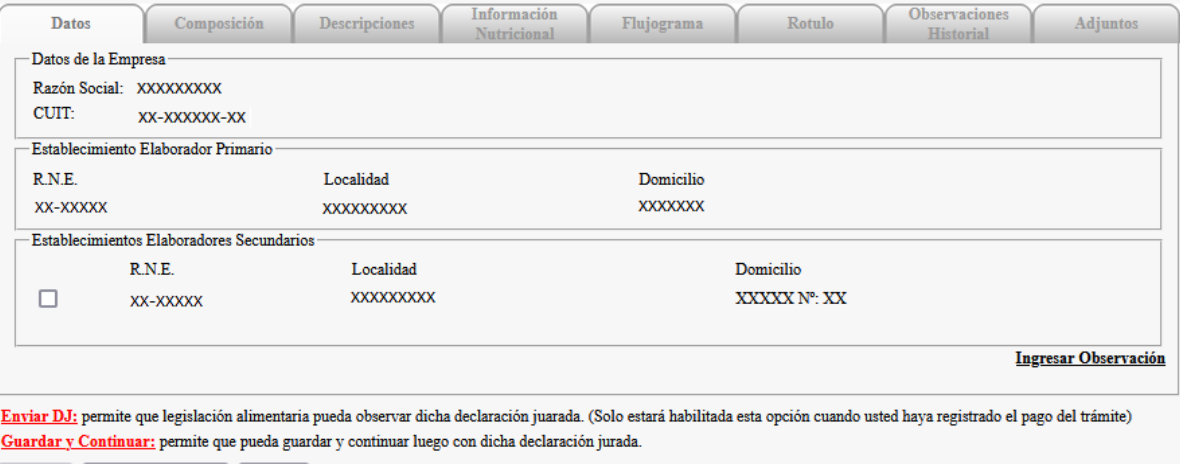

Enviar DJ Guardar y Continuar | Cancelar |

3. En la solapa "Datos" aparece la información de la empresa y del RNE que elabora el producto.

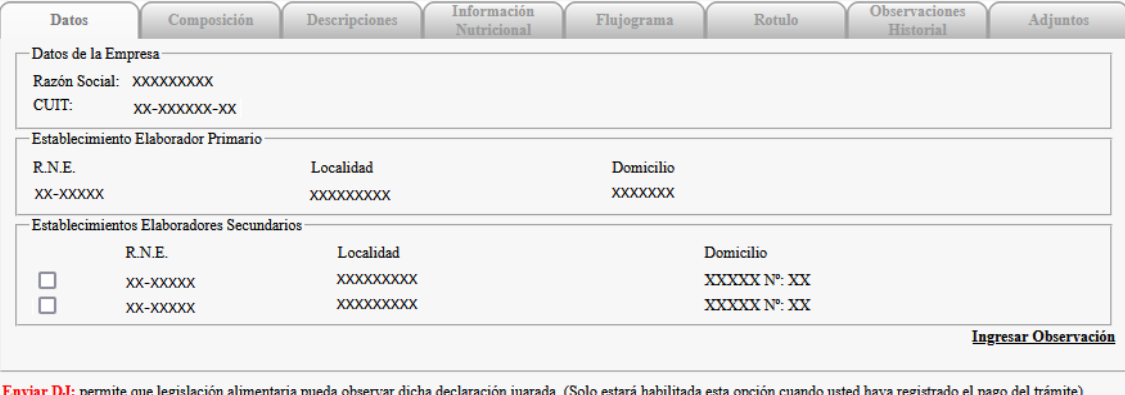

Guardar y Continuar: permite que pueda guardar y continuar luego con dicha declaración jurada.

Enviar DJ Guardar y Continuar Cancelar

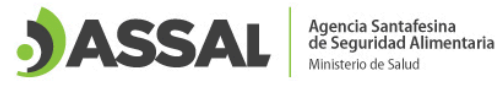

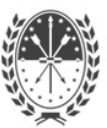

En caso que dicho producto se elabore en otro/s establecimiento/s de la razón social, **sólo seleccionar los RNE que cumplan exactamente el mismo proceso**, como se muestra en la imagen. Dichos RNE deben cumplir con la categoría de Suplementos Dietarios, disponer DT y/o atributos según corresponda.

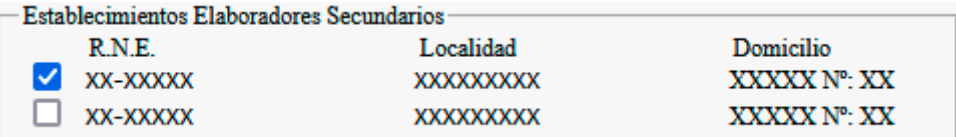

4. Dentro de la solapa "Composición" se completan los datos como se detalla a continuación.

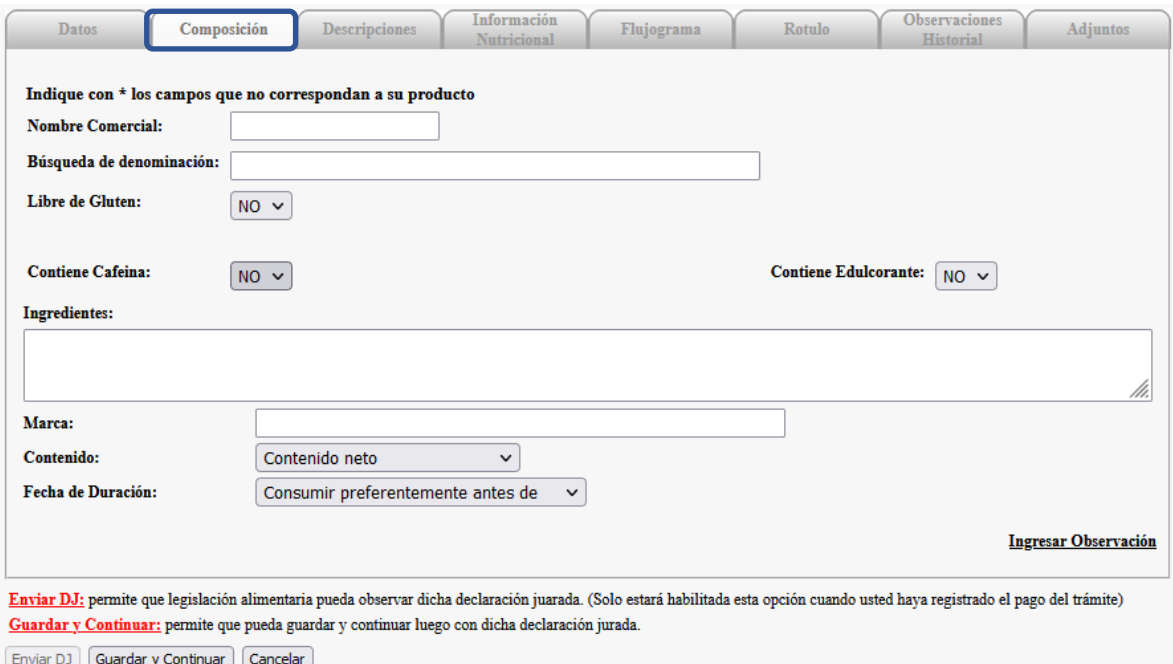

#### **Nombre Comercial:**

El nombre comercial es la denominación específica de carácter opcional que complementa la marca de un producto a fin de su identificación comercial.

El nombre comercial no es obligatorio, una vez aprobado el producto **no se puede agregar ni modificar el mismo.**

Según lo establecido en el apartado Rotulación del Artículo 1381: "No podrán consignarse afirmaciones o expresiones referidas a mejorar el rendimiento físico, ni podrán incluirse leyendas o expresiones que hagan referencia a procesos metabólicos o fisiológicos. Ni en la **información contenida en el rótulo**, **incluidas las marcas**, ni en la publicidad de los suplementos dietarios deberán figurar indicaciones terapéuticas atribuibles a ellos u otras afirmaciones que puedan inducir a error o engaño en cuanto a las propiedades del producto.

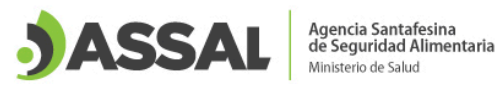

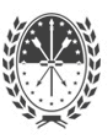

#### **Denominación de Producto:**

Los **suplementos dietarios** se rotularán con la denominación de venta "Suplemento dietario a base de..., (completando el espacio en blanco con los nutrientes característicos considerados como activos (\*), en...,(completando el espacio en blanco con la forma de presentación), para... (completando con el grupo poblacional al cual va dirigido el producto, en caso de corresponder. En caso que el producto sea Dietético (utilice edulcorantes no nutritivos) deberá denominarse Suplemento Dietario Dietético........

(\*) como activos pueden ser considerados: aminoácidos, proteínas, lípidos, carbohidratos, probióticos, vitaminas, minerales, fibras y/u otros ingredientes con rol nutricional o fisiológico. Podrán adicionarse hierbas vegetales y otros ingredientes que deberán ajustarse a las especificaciones, exigencias y limitaciones establecidas en el Código Alimentario Argentino.

En caso de ser un alimento con el atributo libre de gluten colocar a continuación de la denominación la leyenda "**Libre de Gluten**".

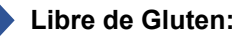

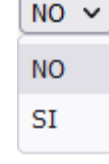

Se debe seleccionar por "SI" en el caso de ser un producto con el atributo Libre de Gluten o "NO" en caso de no corresponder

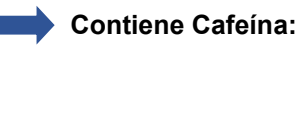

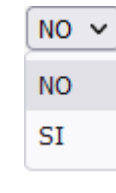

Se debe seleccionar por "SI" en el caso de ser un producto que contenga cafeína o "NO" en caso de no corresponder.

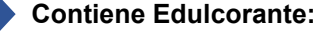

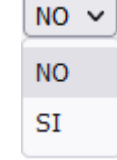

Se debe seleccionar por "SI" en el caso de ser un producto que contenga edulcorante o "NO" en caso de no corresponder.

#### **Ingredientes:**

lh.

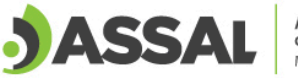

Agencia Santafesina<br>de Seguridad Alimentaria

En este campo, se deben declarar los ingredientes en orden decreciente (sin detallar proporciones); los aditivos deben especificar su función, más su nombre químico y/o INS y los principios activos utilizados como ingredientes deben estar identificados como tales (ACTIVO). Si corresponde se debe incorporar al finalizar el listado, la leyenda de alérgenos en MAYÚSCULA.

La declaración de alérgenos debe realizarse íntegramente conforme el artículo 235 séptimo del capítulo V del [Código Alimentario Argentino](https://www.argentina.gob.ar/anmat/codigoalimentario) y, a tal fin, se recomienda verificar las directrices para el [rotulado de alérgenos establecida en CONAL.](https://www.argentina.gob.ar/sites/default/files/anmat-directrices_rotulado_alergenos_0.pdf)

Cuando los **suplementos dietarios** contengan vegetales y/o hierbas contempladas en el presente Código, deberá consignarse el nombre común y nombre científico o botánico, mencionando la parte somática de la planta utilizada.

Cuando contengan **prebióticos o probióticos**, deberán remitir la información solicitada siguiendo el instructivo **Guía para la inscripción de alimentos probióticos y/o prebióticos**

Los Suplementos Dietarios que fueran a ser **productos o ingredientes orgánicos** deberán cumplir íntegramente con la resolución [SENASA N° 374/2016,](http://www.senasa.gob.ar/normativas/resolucion-374-2016-senasa-servicio-nacional-de-sanidad-y-calidad-agroalimentaria) Sistema de Producción, Comercialización, Control y Certificación de productos orgánicos. En la solapa adjuntos, deberá adjuntar Constancia de operador bajo seguimiento orgánico y certificado de producto orgánico vigente (Incluye materias primas utilizadas).

Para **suplementos dietarios**, se debe declarar la composición cuali/cuantitativa de todos sus ingredientes (inclusive aditivos) en unidades del Sistema Internacional según corresponda (g, mg, µg, entre otras) a través de una observación en la solapa "Composición" como se muestra a continuación.

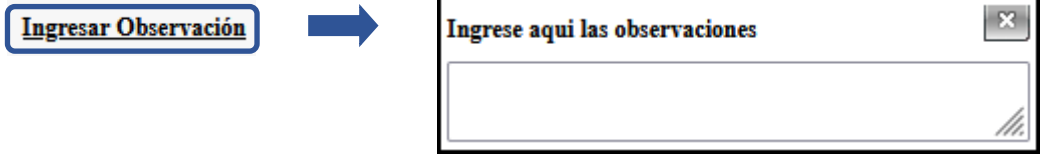

Se debe tener en cuenta que esta información quedará detallada en el historial de observaciones, de forma tal que la misma se mantiene en forma confidencial sin aparecer en el rótulo.

#### **Marca:**

La marca es de **carácter obligatorio** y la indica la empresa. Una vez aprobado el producto, **no se puede modificar** la misma.

Para suplementos dietarios no deberán figurar indicaciones terapéuticas atribuibles a ellos u otras afirmaciones que puedan inducir a error o engaño en cuanto a las propiedades del producto.

La marca no debe incumplir con lo establecido en el [Artículo 1381](https://www.argentina.gob.ar/sites/default/files/capitulo_xvii_dieteticos_actualiz_2022-12.pdf) apartado Rotulado y el [punto 3.1,](https://www.argentina.gob.ar/sites/default/files/anmat_caa_capitulo_v_rotulacion_actualiz_2021-09.pdf)  [Anexo, de la Resolución Conjunta SPRYRS 149/2005 y SAGPYA 683/2005, Anexo I Resolución](https://www.argentina.gob.ar/sites/default/files/anmat_caa_capitulo_v_rotulacion_actualiz_2021-09.pdf)  [GMC Nº 26/03 del capítulo V CAA.](https://www.argentina.gob.ar/sites/default/files/anmat_caa_capitulo_v_rotulacion_actualiz_2021-09.pdf)

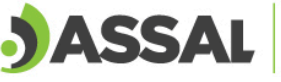

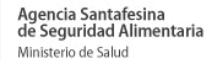

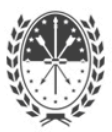

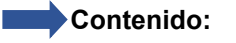

Venta al peso  $\checkmark$ Contenido neto

Venta al peso

Se debe seleccionar la opción "Contenido neto".

**Fecha de Duración:**

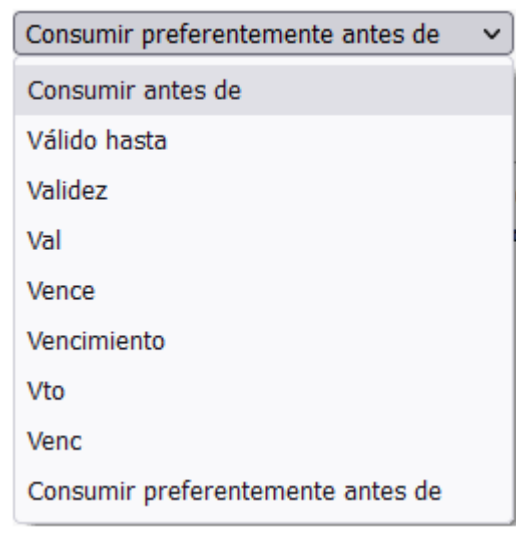

En Fecha de Duración se selecciona la expresión que utilizarán para declarar en el rótulo.

5. Dentro de la solapa "Descripciones" se completa la siguiente información.

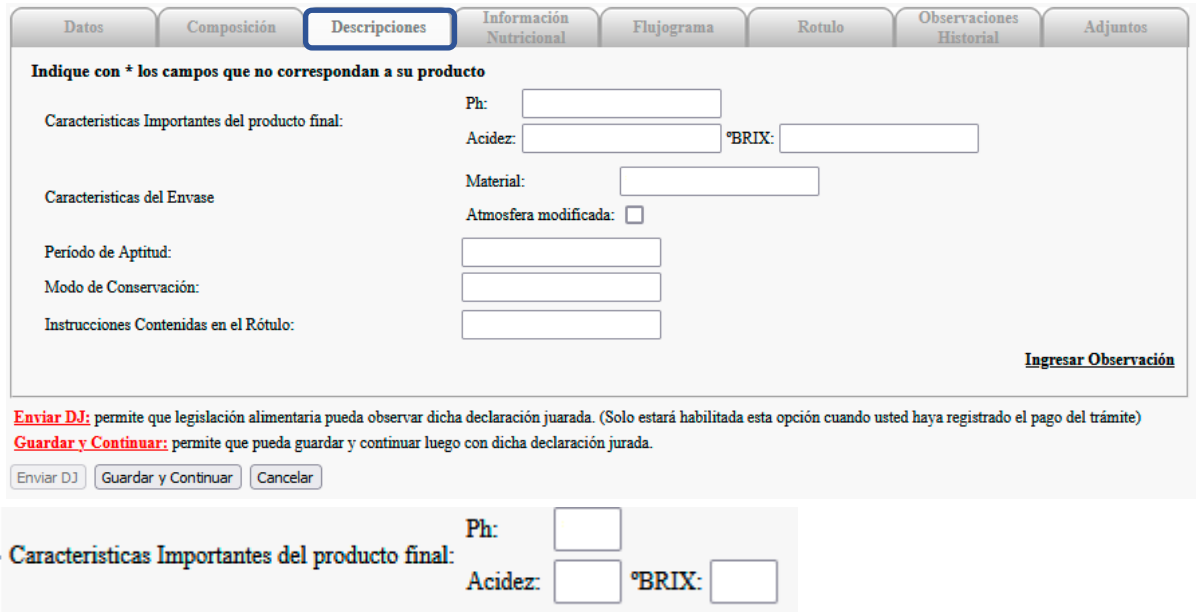

Estos campos sólo deben ser completados cuando se encuentren establecidos en el Código Alimentario Argentino para el alimento que se inscribe o cuando el área técnica evaluadora así lo requiera. (Ej: pH en conservas, °BRIX en jarabes, acidez en vinagres, etc.)

Francia 2690 - 3000 Santa Fe - Argentina - Tel. (0342) 457 3718 www.assal.gov.ar - agencia@assal.gov.ar

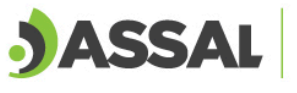

Agencia Santafesina<br>de Seguridad Alimentaria Ministerio de Salud

Material<sup>-</sup>

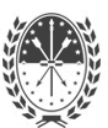

Caracteristicas del Envase

Atmosfera modificada:

Dentro del primer campo se debe especificar el material y tipo de envase primario (Ejemplos: Frasco de vidrio, lata de aluminio). Para el caso que el alimento se envase al vacío, se debe aclarar junto a la descripción del material y tipo de envase. Cuando el producto sea envasado en atmósfera modificada, se deberá tildar la opción y luego describir la composición de los gases junto a la información de material y tipo de envase.

#### Período de Aptitud:

El período de aptitud lo propone la empresa, el mismo se debe indicar en horas, días, meses o años según corresponda.

Modo de Conservación:

Se indican las condiciones que se estiman necesarias para mantener las características del producto. Ejemplos: Refrigerado, congelado o en lugar fresco y seco al abrigo de la luz solar. En los casos de alimentos refrigerados o congelados se deberá indicar la temperatura o el rango de temperaturas a la cual debe conservarse.

Instrucciones Contenidas en el Rótulo:

**Para los alimentos Libres de Gluten se debe declarar la leyenda "Sin TACC" dentro de este campo.**

Para **suplementos dietarios** se debe declarar de la siguiente manera:

1- Declarar Nutriente + cantidad (mg, µg, entre otras) + %IDR (en caso de corresponder): se declaran los nutrientes y/o ingredientes de interés, sus contenidos por dosis de ingesta recomendada y en el caso de corresponder, el porcentaje de IDR cubierto para cada uno de ellos, de acuerdo a los valores establecidos en las **tablas del artículo 1387**. *Ejemplo: Hierro 40 mg (286 % IDR).*

2- Declarar el modo de uso del suplemento dietario. El modo de uso se entiende a la forma de administración considerando el consumo o no de comidas, un determinado momento del día, etc. *Ejemplo: junto con las comidas.*

3- Declarar la Dosis Diaria Recomendada, la misma debe expresarse considerando la forma de presentación del producto (por ejemplo: 3 cápsulas). Para los productos en polvo o líquidos se deben indicar la dosis utilizando medidas caseras siguiendo lo establecido en la RESOLUCIÓN GMC Nº 47/03 – "REGLAMENTO TÉCNICO MERCOSUR DE PORCIONES DE ALIMENTOS ENVASADOS A LOS FINES DEL ROTULADO NUTRICIONAL" Incorporada por Resolución Conjunta MSyA 150/2005 y SAGPyA 684/2005, Capítulo V del Código Alimentario Argentino.

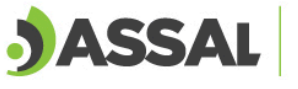

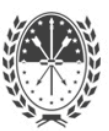

- 4- Declarar las siguientes leyendas obligatorias:
	- a. "No utilizar en caso de embarazo, mujeres en período de lactancia ni en niños", salvo en aquellos productos que sean específicos para estos casos.
	- b. "Mantener fuera del alcance de los niños".
	- c. "Consumir este producto de acuerdo a las recomendaciones de ingesta diaria establecidas en el rótulo".
	- d. "El consumo de suplementos dietarios no reemplaza una dieta variada y equilibrada".
	- e. "Consulte a su médico"
- 5- Declarar las siguientes leyendas cuando corresponda:
	- a. "CONTIENE CAFEÍNA", para los suplementos que contengan cafeína.
	- b. "Administrar bajo la supervisión de un adulto" o frase similar, para los suplementos dietarios destinados a niños.
	- c. "Supera la ingesta diaria de referencia en......... (indicando los nutrientes que correspondan). Consulte a su médico y/o nutricionista", para los casos en que el contenido de vitaminas y minerales supere los valores de IDR establecidos en las **Tabla I del artículo 1387** del Código Alimentario Argentino.
	- d. "Este producto está indicado para personas que realizan ejercicio físico. Su consumo debe realizarse bajo control médico". Para los suplementos dietarios destinados a personas que realizan ejercicio físico, deberá consignarse dicha leyenda con caracteres de buen realce y visibilidad.
	- e. "Solo con ingredientes de origen vegetal" o "100% vegetal", o "Hecho a base de plantas" o "Vegetariano" cuando cumplan con lo establecido en la **Disposición ASSAl 26/22**.
- 6. En la solapa "Información Nutricional" se completan los campos como se muestra (**siguiendo**

#### **los pasos en el orden que se detalla**):

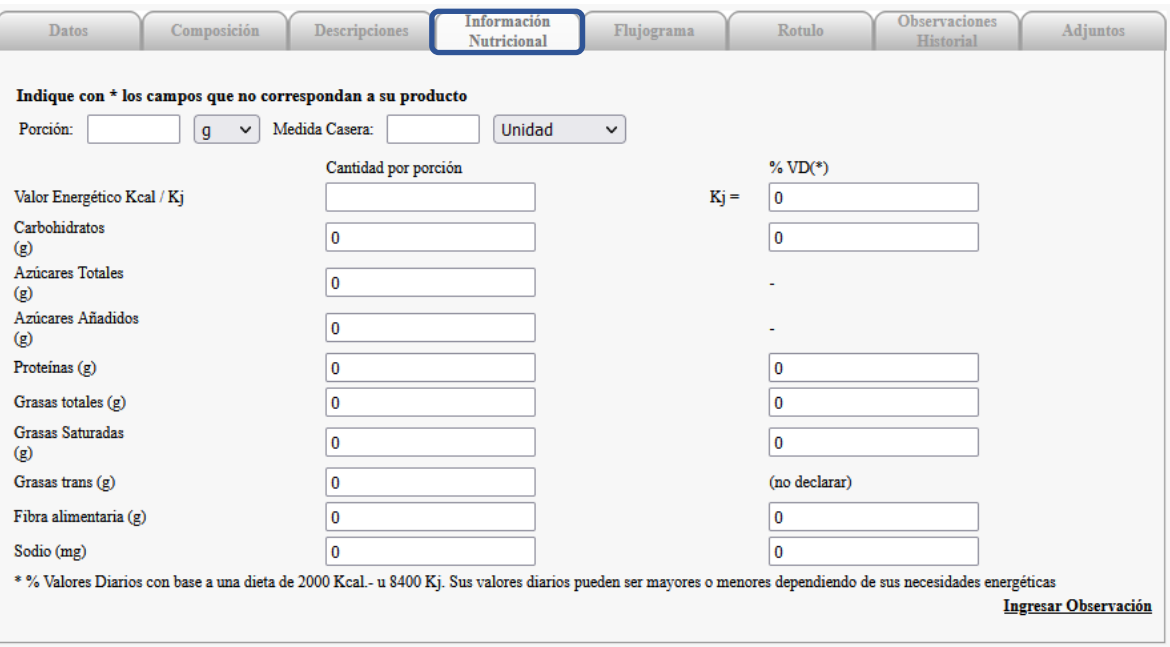

Enviar DJ: permite que legislación alimentaria pueda observar dicha declaración juarada. (Solo estará habilitada esta opción cuando usted haya registrado el pago del trámite) Guardar y Continuar: permite que pueda guardar y continuar luego con dicha declaración jurada.

Enviar DJ Guardar y Continuar | Cancelar

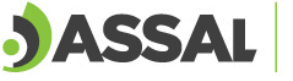

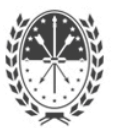

#### **Paso 1**

Se declara el valor de la porción y su unidad en gramos (g) o mililitros (ml) según el [CAA capítulo V](https://www.argentina.gob.ar/sites/default/files/anmat_capitulo_v_rotulacion_actualiz_2021-08.pdf)

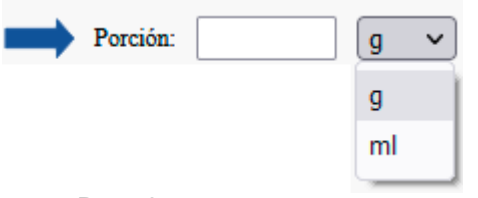

#### **Paso 2**

Se selecciona la medida casera según lo que establece el CAA para el producto que se inscribe.

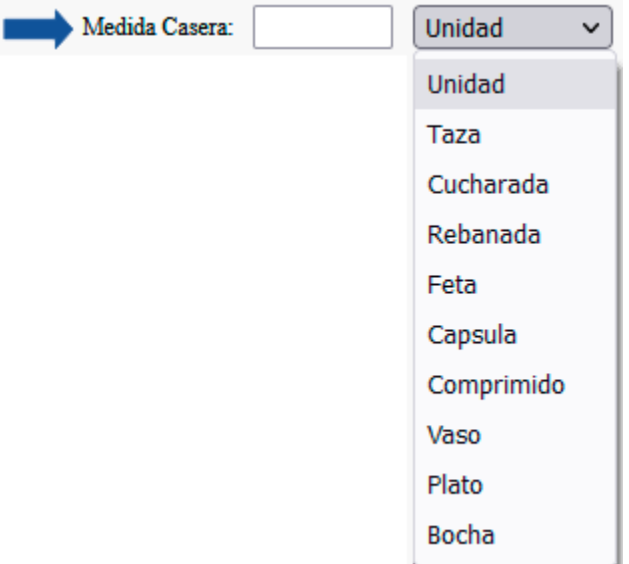

#### **Paso 3**

**No completar los campos de Valor Energético de Kcal y Kj** (los mismos se calculan automáticamente al finalizar la carga de los nutrientes). Se deben completar los gramos de los distintos nutrientes por porción (carbohidratos, azúcares totales, azúcares añadidos, proteínas, grasas totales, etc.). Tener en cuenta que la suma de los nutrientes no puede superar el valor de la porción.

La declaración de los nutrientes debe ajustarse a lo establecido en el **capítulo 5 del Código Alimentario Argentino, inciso 3.4.3.2.**

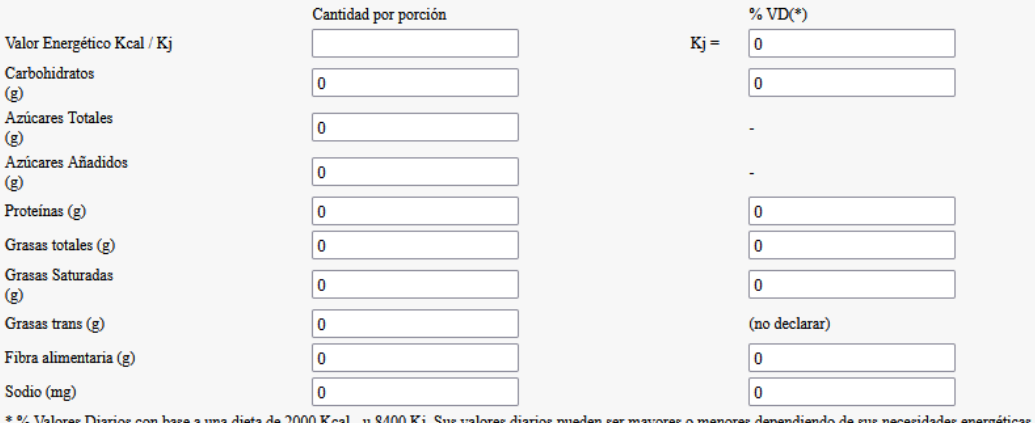

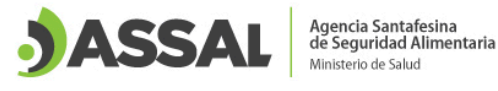

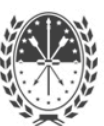

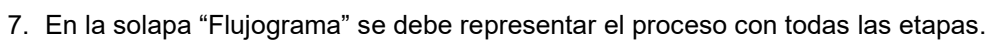

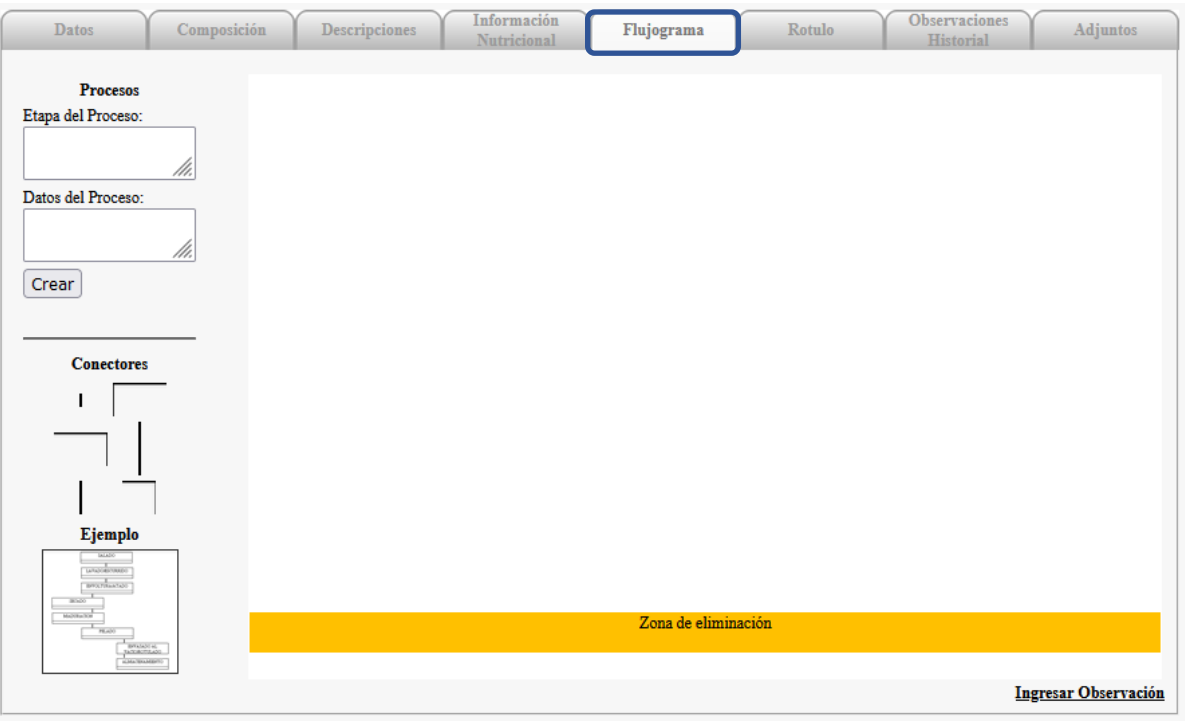

Se debe representar el proceso completo detallando las etapas de producción y los parámetros que se deben monitorear (temperatura, tiempo, pH, humedad, tiempo de maduración, etc.)

A continuación, se muestra como se generan las partes del flujograma.

Se escribe el nombre de la Etapa en el primer recuadro y en el siguiente se realiza la descripción de esa parte del proceso cuando existan parámetros críticos, luego se selecciona el botón crear.

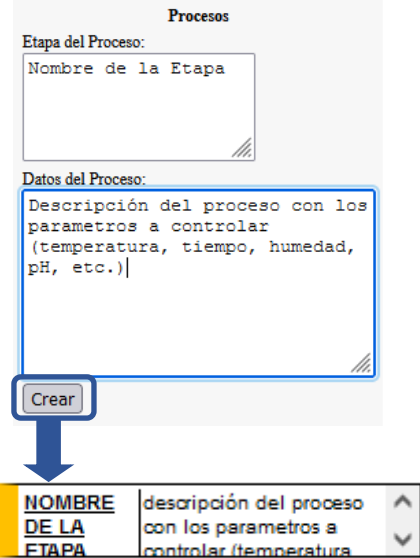

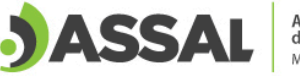

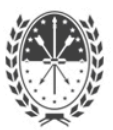

Una vez generado el "cuadro de la etapa" se arrastra el mismo con el cursor del mouse (seleccionar desde la parte amarilla) y se coloca a la derecha en el espacio definido para el flujograma. Para agregar conectores se posiciona sobre el conector y hacer un click.

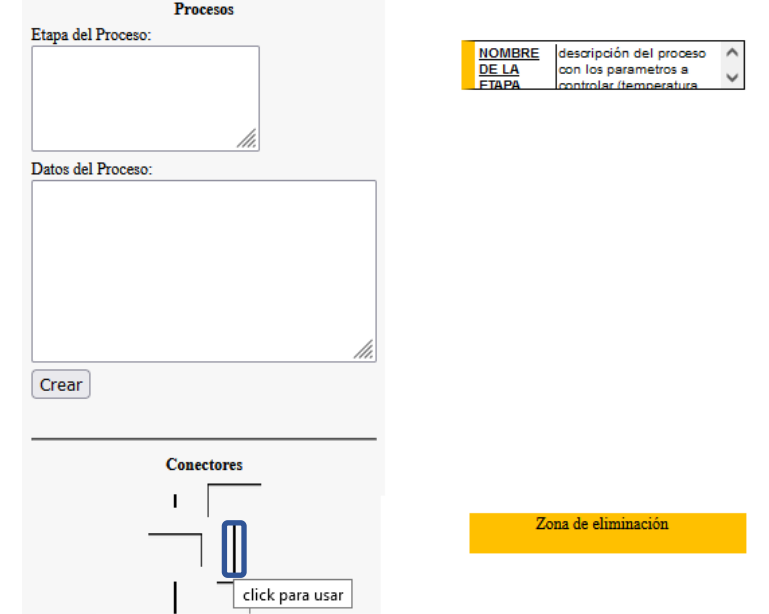

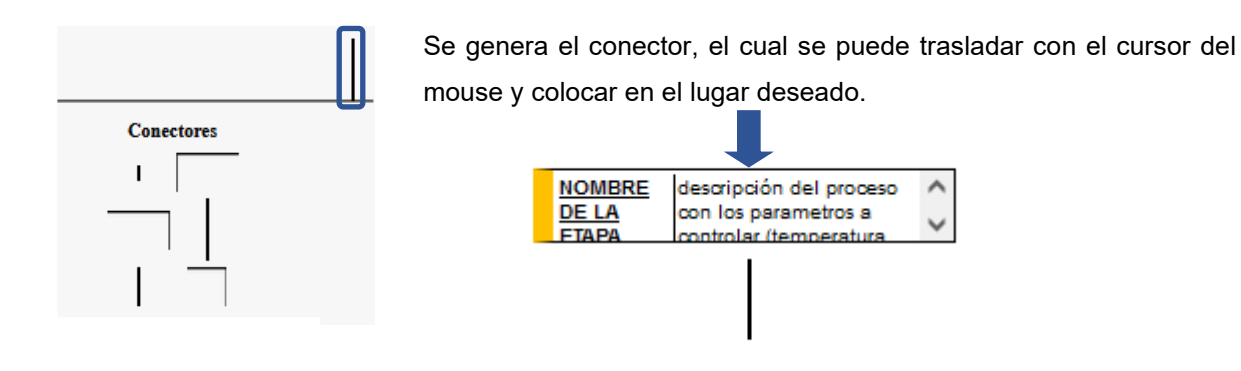

En el caso que se genere alguna etapa o conector por error, se puede eliminar arrastrando el cuadro/conector hasta la "zona de eliminación".

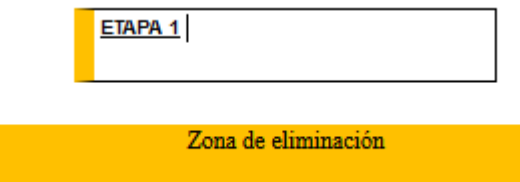

Se van agregando las etapas con la descripción del proceso y colocando los conectores para mantener la continuidad del proceso.

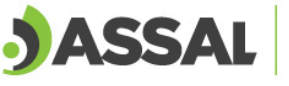

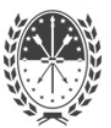

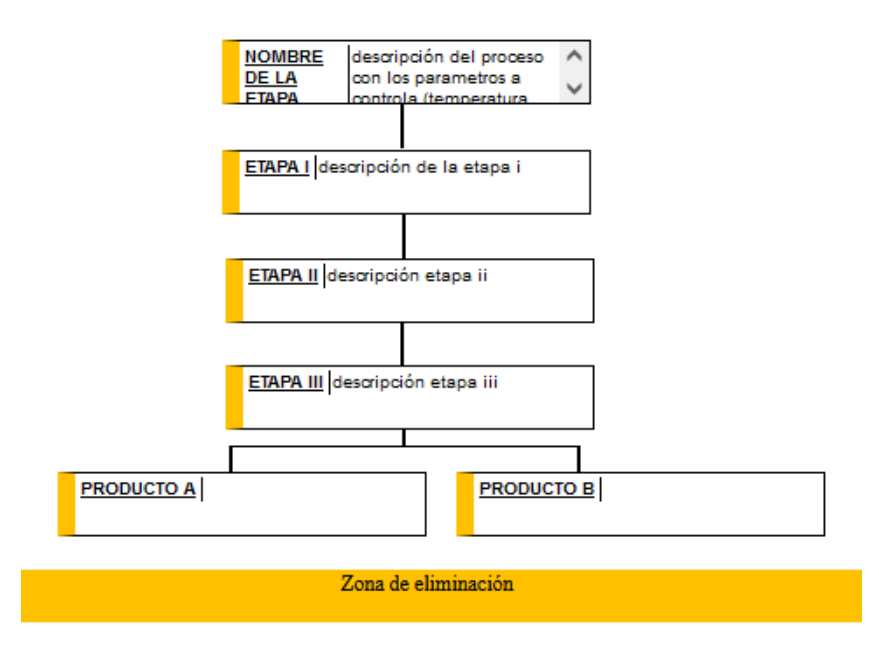

8. En la solapa "Rótulo", se genera automáticamente el rótulo en función de la información que se va declarando en las solapas previas, visualizando la información mínima que se debe declarar, como se muestra en la imagen.

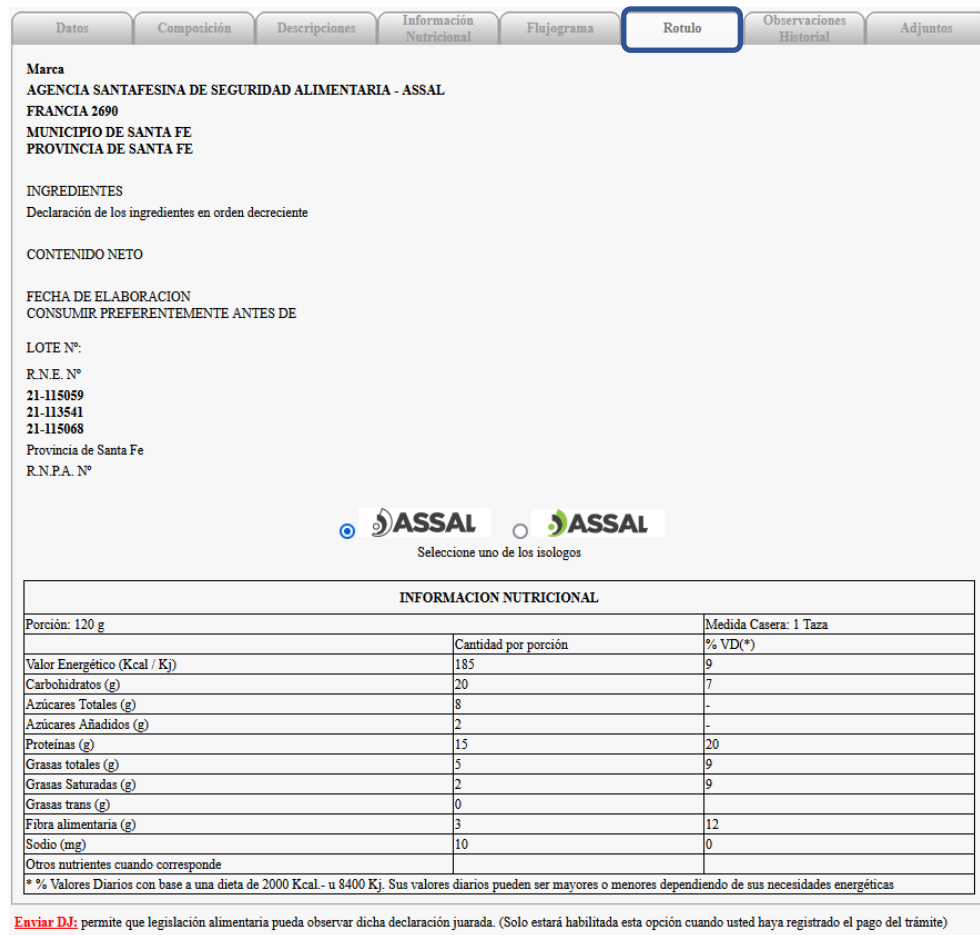

Guardar y Continuar: permite que pueda guardar y continuar luego con dicha declaración jurada

Enviar DJ Guardar y Continuar Gancelar

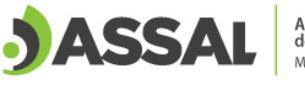

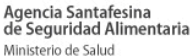

9. En la solapa "Adjuntos" se deberá adjuntar la documentación que sea requerida por el área técnica. En **suplementos dietarios**, en caso de corresponder, se deben adjuntar los [Anexos I \(\\*\)](https://www.assal.gov.ar/documentos/Anexo%201%20-%20Ingredientes%20con%20rol%20fisiologico.pdf) [\(Ingredientes con rol fisiológico y/o nutricional\)](https://www.assal.gov.ar/documentos/Anexo%201%20-%20Ingredientes%20con%20rol%20fisiologico.pdf) y/o [Anexo II \(Hierbas/Vegetales\)](https://www.assal.gov.ar/documentos/Anexo%202%20-%20Hierbas%20y%20vegetales.pdf) según el artículo 1381 cuando corresponda.

(\*) Si el ingrediente ya ha sido sometido a su evaluación a través del Anexo I y posteriormente incorporado al CAA, se aplica la segunda parte del Anexo I.

Para productos "Libre de gluten" se deberá adjuntar el informe de laboratorio garantizando que cumpla con dicho atributo con una fecha no superior a los 6 meses y otorgado por un organismo oficial autorizado por INAL. En la Provincia de Santa Fe se encuentran autorizados los laboratorios de ASSAl Central en la ciudad de Santa Fe y el Instituto del Alimento de la Municipalidad de Rosario.

En primera instancia se selecciona el botón "Examinar" para buscar el documento que se debe adjuntar y luego presionamos el botón "Adjuntar".

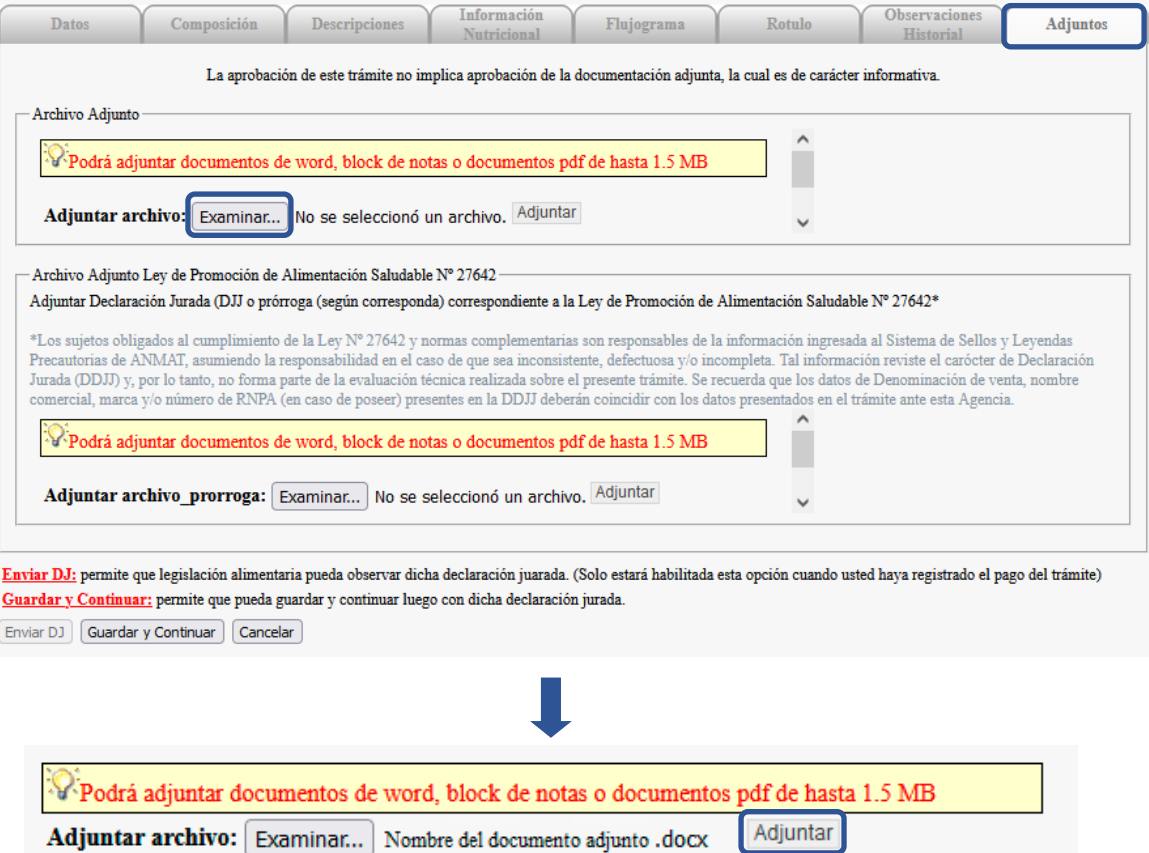

Para adjuntar más de un archivo, deberán unirse todos los documentos en formato .pdf formando de esta manera un único documento, y por lo tanto, un único archivo. Se recomienda verificar que el archivo adjunto se abra correctamente antes de enviar el trámite para su evaluación. Recuerde que la descarga del documento puede demorar dependiendo del tamaño del archivo y la velocidad de internet que dispongan.

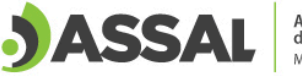

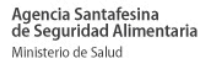

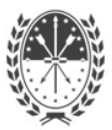

En caso de haber cometido un error en la selección del documento que se adjuntó, se puede eliminar el mismo presionando el botón "Eliminar".

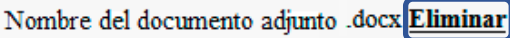

En esta solapa es donde se adjuntarían los Anexos I y/o II según corresponda.

10. En la solapa de "Observaciones Historial" sólo se visualizan las observaciones ingresadas en las distintas solapas del trámite tanto por parte del área técnica de ASSAl cómo de la empresa. Todas las observaciones se ordenan por fecha y hora, por lo tanto para ver la última observación realizada, se deberá verificar la fecha más actual.

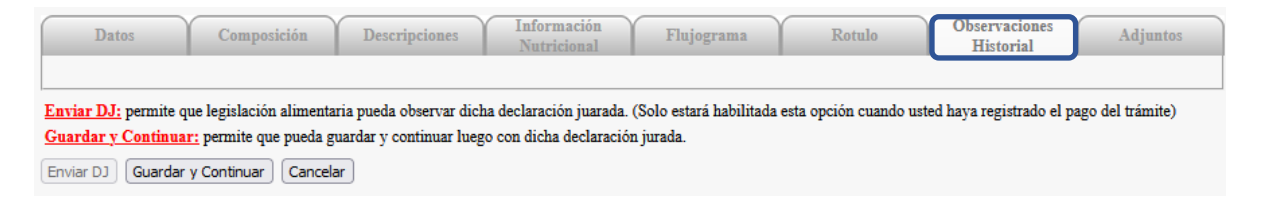

11.Cuando la empresa requiera agregar alguna observación que contenga información complementaria a la información ya cargada en las solapas del trámite o bien cuando se desee contestar una observación realizada por el área técnica de ASSAl, puede hacerlo seleccionando el botón "Ingresar Observación". Esta opción se encuentra en las solapas "Datos", "Composición", "Descripción", "Información Nutricional" y "Flujograma".

**Ingresar Observación** 

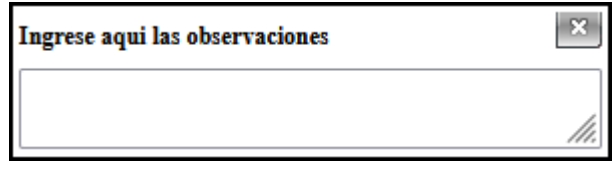

**12.**Una vez cargados todos los campos se procede a presionar el botón "Guardar y continuar" y aparece un mensaje notificando que la Declaración Jurada fue guardada correctamente. **En esta instancia el trámite aún no se encuentra enviado.**

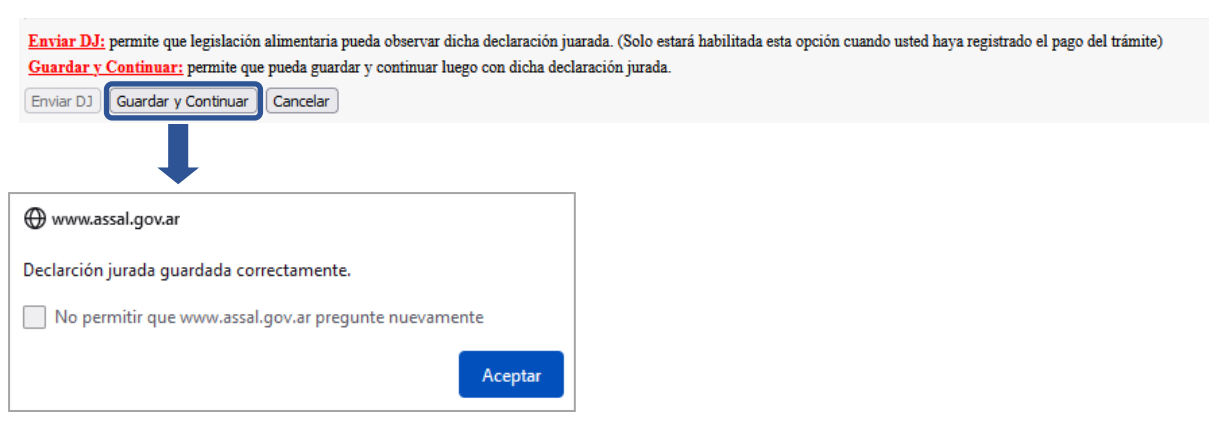

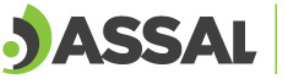

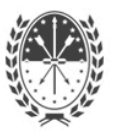

13. Una vez guardada la Declaración Jurada, se puede buscar el trámite y visualizar que el mismo se encuentra con el estado "guardada". *Aclaración: Cuando el trámite queda en el estado "guardada" el mismo se encuentra en poder de la empresa.*

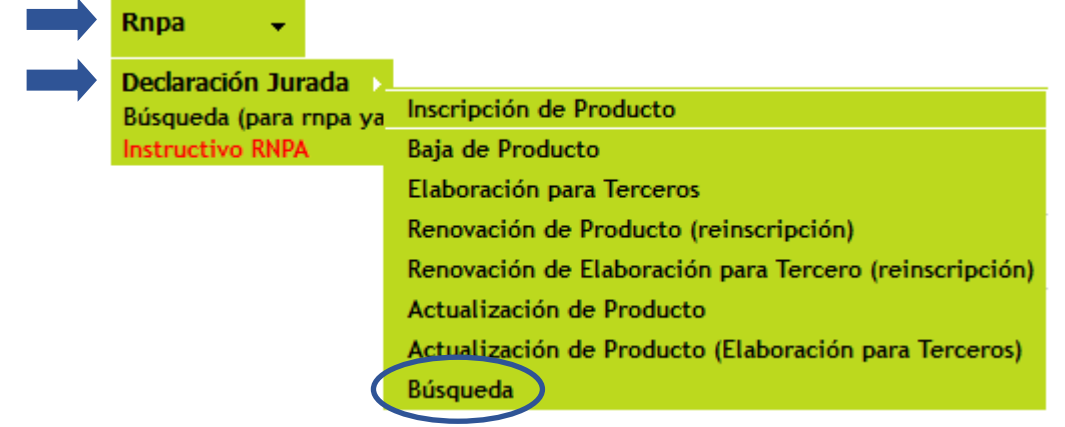

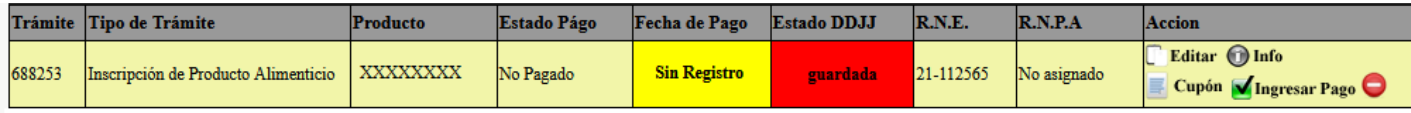

14. A continuación, se debe generar el cupón de pago y abonar el mismo mediante Nuevo Banco Santa Fe, Santa Fe Servicios o por Pago Electrónico – Plus Pagos.

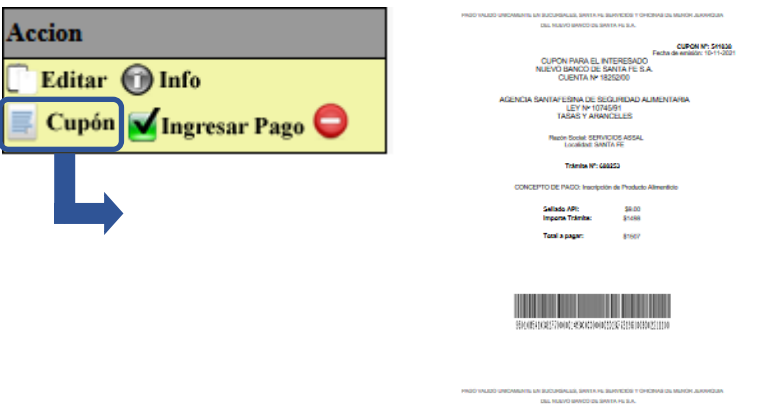

15.Una vez abonado el trámite, se debe presionar el botón "Ingresar Pago" y registrar el mismo. Recordar que la acreditación del pago por parte del Banco demora 48/72hs hábiles.

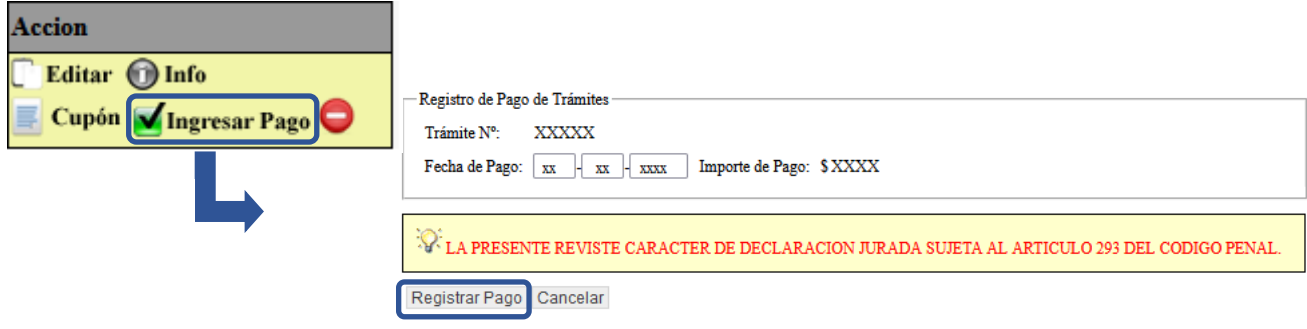

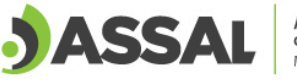

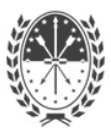

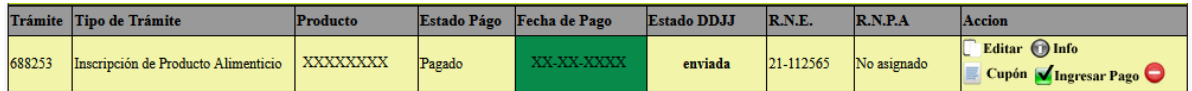

16.Luego de debe seleccionar la acción "Editar" para poder gestionar el envío del trámite para su evaluación.

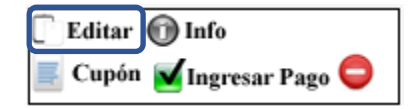

17. Una vez que ingresamos a "Editar", seleccionamos "Enviar DJ" y confirmamos el envío.

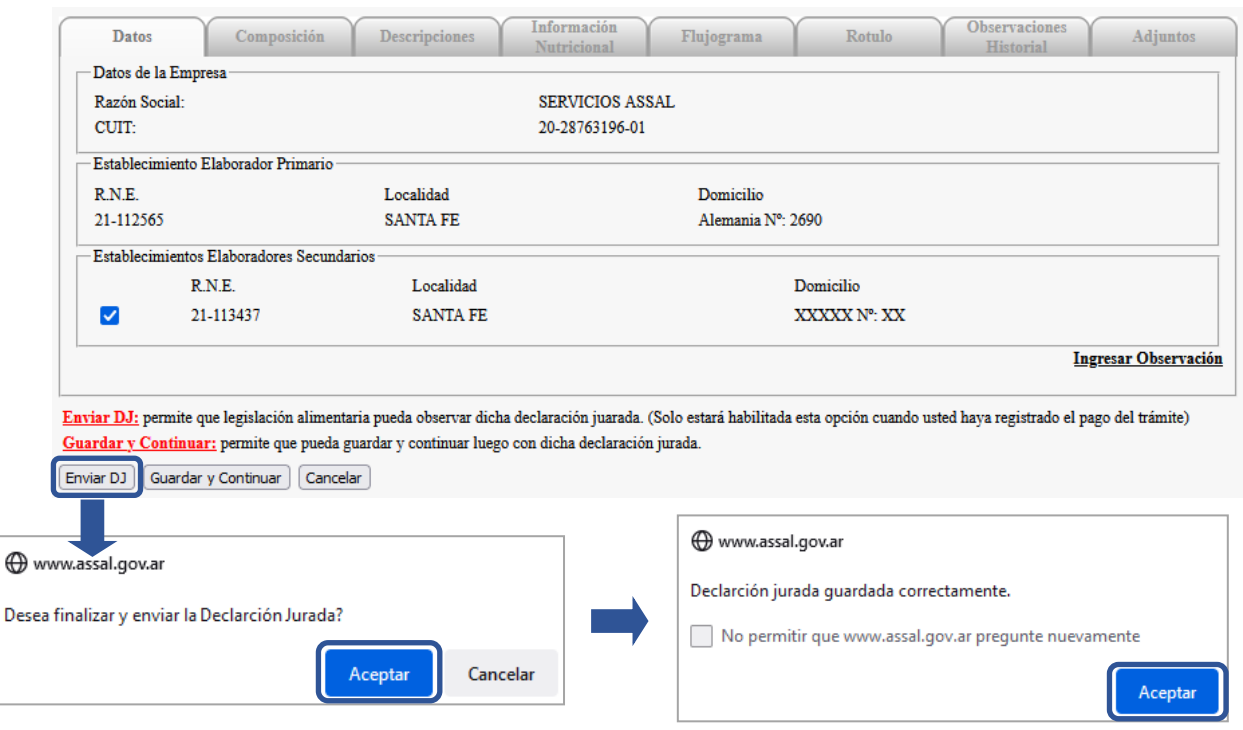

- 18. Una vez enviada la Declaración Jurada, no es posible editarla. En el caso que el trámite fuera enviado y aún no se encuentre acreditado el pago en el banco, la fecha de recepción del trámite por ASSAl se considerará la fecha en la cual se acreditó dicho pago (48/72hs hábiles posteriores al pago).
- 19. Si desde la evaluación técnica de ASSAl se requiere completar documentación, información o realizar cambios, los mismos serán detallados en el trámite y se cambia el estado del trámite a "Observada" como se muestra a continuación.

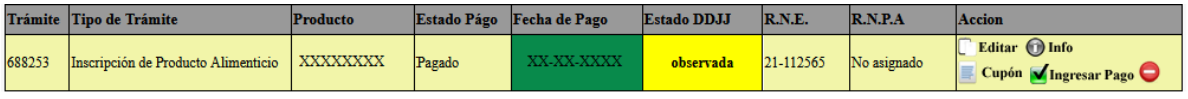

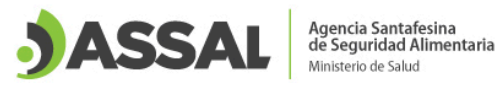

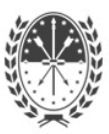

20.Al detectar que el trámite se encuentra "observado", se debe ingresar a la opción "Editar" para efectuar el/los cambio/s que se deben realizar en cada una de las solapas indicadas. Las observaciones se encuentran detalladas en la solapa "Observaciones Historial". Pueden existir varias observaciones durante el proceso de evaluación del trámite, por tal motivo es necesario verificar el mismo con frecuencia para completarlo. Durante el trámite puede haber una interacción a través de las observaciones entre ASSAl y la empresa para que el producto cumpla con la normativa alimentaria vigente y poder ser aprobado.

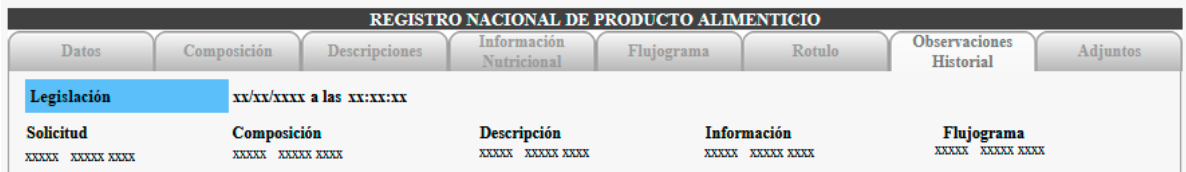

21.Cuando el trámite pasa a la última instancia de evaluación, el estado del trámite pasa a "Generando Certificado". En esta instancia el trámite puede volver al estado "Observada" si requiere una reevaluación o en caso contrario pasa al estado "Aprobada".

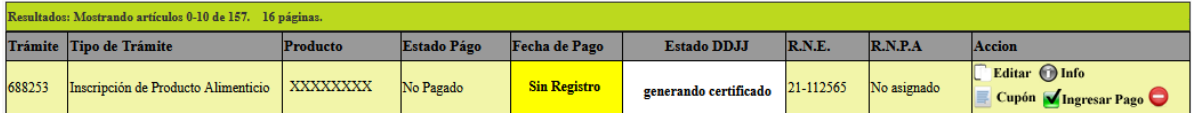

22.Cuando el producto se encuentre aprobado podrá visualizar en el estado del trámite que figura como "aprobada" y tiene asignado el número de RNPA.

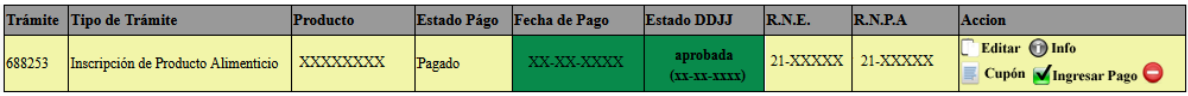

23.El certificado se encontrará disponible luego de la firma y se podrá descargar de la siguiente forma.

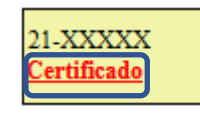

24.En el caso de requerir anular el trámite, se puede efectuar presionando el botón rojo "Anular Declaración Jurada". Una vez seleccionado el botón, se consulta si confirma anular el trámite, en caso de optar por la opción "aceptar" el trámite es eliminado y no se puede recuperar el mismo. En el caso de no desear eliminarlo se debe seleccionar la opción "Cancelar".

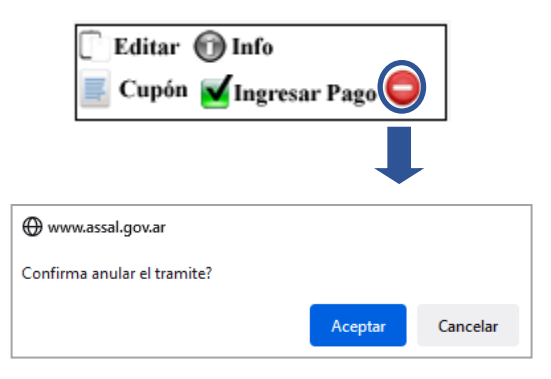

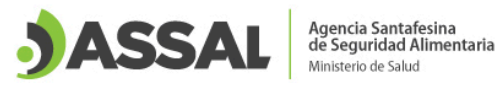

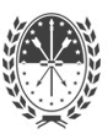

#### <span id="page-21-0"></span>**5. Actualización de Suplementos Dietarios**

La actualización de Suplementos Dietarios sólo se encuentra disponible para los casos en los cuales **no se modifique la Denominación, Marca ni Nombre Comercial.**

Cualquier adecuación a una nueva normativa se podrá iniciar mediante el trámite de "Actualización".

Requisitos generales para la Actualización de Suplementos Dietarios:

- Tener abonado el trámite.
- Dentro de la solapa "Datos", en el campo "Motivo de Actualización", detallar el/los motivo/s por el/los cual/es realiza la solicitud como se muestra en la imagen a continuación.

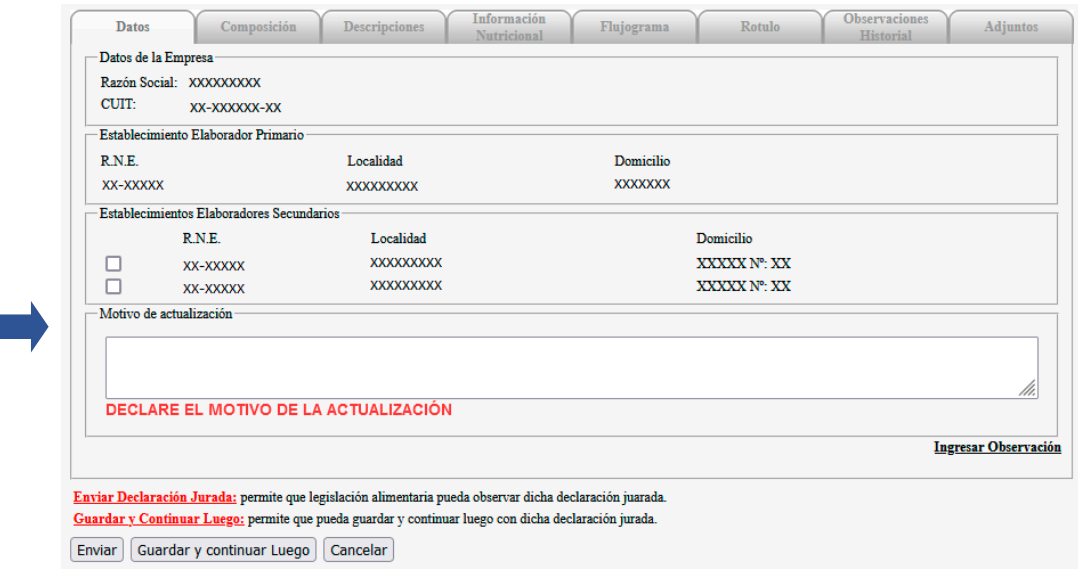

Requisitos particulares por motivos:

П

#### **Actualización por Libre de Gluten:**

- El RNE debe estar habilitado con el atributo libre de gluten dentro del rubro correspondiente al alimento que se está actualizando. En caso de no poseerlo debe comunicarse con al área Local con convenio con ASSAI o Regional para su solicitud (Contactos ASSAI para tramitarlo).
- Debe tener vinculado mediante el sistema ASSAl un Directo Técnico (DT) matriculado. En caso de no poseer DT o que no se encuentre vinculado, se pueden consultar los instructivos de [Registro de profesionales agroalimentarios](https://www.assal.gov.ar/documentos/instructivo-profesionales-agroalimentarios.pdf) y [Vinculación de profesionales agroalimentarios a](https://www.assal.gov.ar/documentos/instructivo-vinculacion-profesionales-rne.pdf)  [un RNE](https://www.assal.gov.ar/documentos/instructivo-vinculacion-profesionales-rne.pdf) para cumplimentar con el requisito.
- Adjuntar Informe de Laboratorio garantizando que cumpla con el atributo Libre de Gluten con una fecha no superior a los 6 meses y otorgado por un organismo oficial autorizado por INAL. En la Provincia de Santa Fe se encuentran autorizados los laboratorios de ASSAl Central en la ciudad de Santa Fe y el Instituto del Alimento de la Municipalidad de Rosario.
- En el campo "Instrucciones contenidas en el Rótulo" se debe declarar la leyenda "Sin TACC" dentro del mismo.

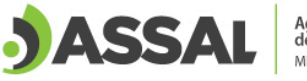

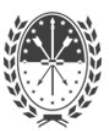

#### **Actualización por Declaración de Alérgenos**

- La declaración debe realizarse íntegramente conforme el articulo 235 séptimo del capítulo V del [Código Alimentario Argentino](https://www.argentina.gob.ar/anmat/codigoalimentario) y, a tal fin, se recomienda verificar las [directrices](https://www.argentina.gob.ar/sites/default/files/anmat-directrices_rotulado_alergenos_0.pdf) para el rotulado de alérgenos establecida en CONAL.
- <span id="page-22-0"></span>**6. Inscripción, Renovación y Actualización de Suplementos Dietarios "Elaboración para Terceros" (RNPA)**

Debe cumplir los mismos requisitos básicos que la inscripción de productos y, a su vez, con la siguiente documentación/información:

• Nota por parte del tercero (titular del producto) autorizando al RNE a elaborar sus productos, la cual se presenta dentro de la solapa "Datos". Se encuentra a disposición la nota que debe ser completada con los datos correspondientes. A continuación, se muestra dónde encontrar la nota y donde se adjunta la misma una vez completada. Se informa que dicha nota debe ser presentada de forma completa en formato original debidamente firmada de puño y letra, escaneada y adjuntada al sistema. Se aclara que no se admiten formatos editables como .doc u otros.

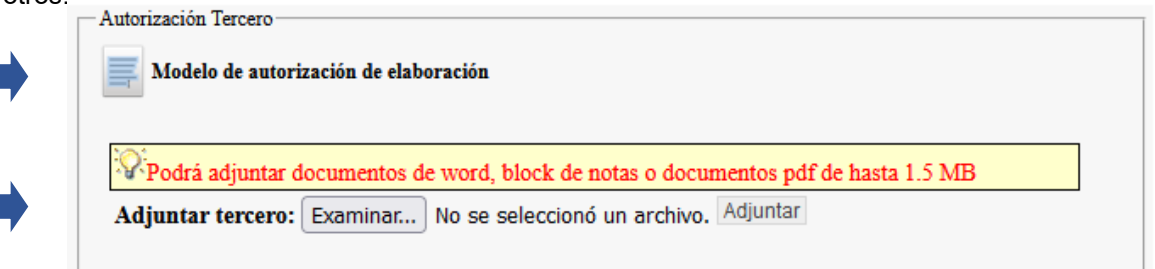

Cuando el firmante de la nota sea el apoderado, se deberá presentar conjuntamente con la nota, copia del poder otorgado por la empresa a nombre del apoderado firmante de la nota.

En el caso de que el firmante sea el gerente general o subgerente, se deberá presentar conjuntamente con la nota de autorización, el estatuto de la empresa para poder constatar la titularidad y administración de la razón social. En este último caso si los cargos del directorio poseen vencimiento, se deberá presentar, conjuntamente con el estatuto y la nota, el último acta de asamblea (legalizada) donde conste que el cargo del firmante aún sigue vigente.

Toda la documentación debe presentarse de forma completa, con todas sus fojas ordenadas debidamente escaneadas. No se admite documentación presentada de forma parcial.

Para adjuntar más de un archivo, deberán unirse todos los documentos en formato .pdf formando de esta manera un único documento, y por lo tanto, un único archivo. Se recomienda verificar que el archivo adjunto se abra correctamente antes de enviar el trámite para su evaluación.

• Dentro de la solapa "Composición" se completarán los datos del titular del producto como se muestra a continuación:

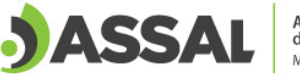

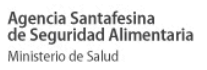

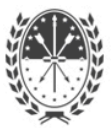

#### 

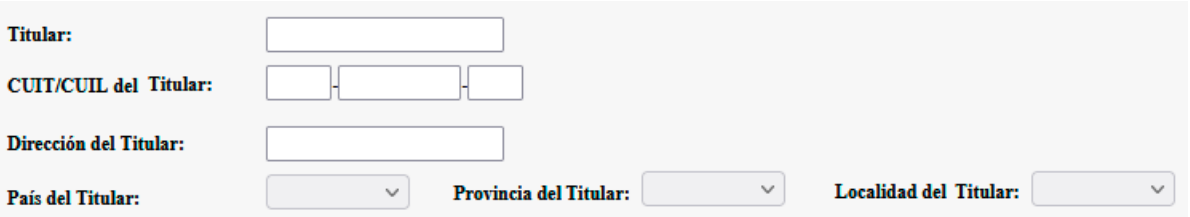

#### **Actualización de Elaboración para Terceros:**

Debe cumplir con los mismos requisitos que la "Actualización" de Suplementos Dietarios del [punto 5.](#page-21-0)

Francia 2690 - 3000 Santa Fe - Argentina - Tel. (0342) 457 3718 www.assal.gov.ar - agencia@assal.gov.ar